# Basic Skills to Endnote Scinner John October 2009

Email: b.r.ghimire@ljmu.ac.uk

Note: This material has been used to teach academic students undertaking research to write dissertation in their MSc programme. Inappropriate use of this material may be affected by copyright law.

#### Outline

Advantages

Basic configuration

Keeping a good library when writing a thesis

Adjusting the style

#### Advantages

- Once you define your own style (e.g. adjust Harvard) – never worry again about formatting your citations and bibliography
- EndNote lets you cite any work you have in your EndNote library effortlessly and keeps the list of references the way you want on the last page of your Word file.
- Good way of keeping things you have read organized and quickly accessible

#### **Basics**

Start Endnote: Start -> LJMU Applications ->
 Subject Software -> General and Computing ->
 EndnoteX2 -> Microsoft Word 2007 with
 Endnote Extensions

• In Word 2007 -> EndnoteX2 -> Go to Endnote

#### **Basics**

In Endnote -> File -> New... -> .enl library

 This will be location of your library file from now on. Whenever you open Endnote again, it should be open automatically.

#### **Basics**

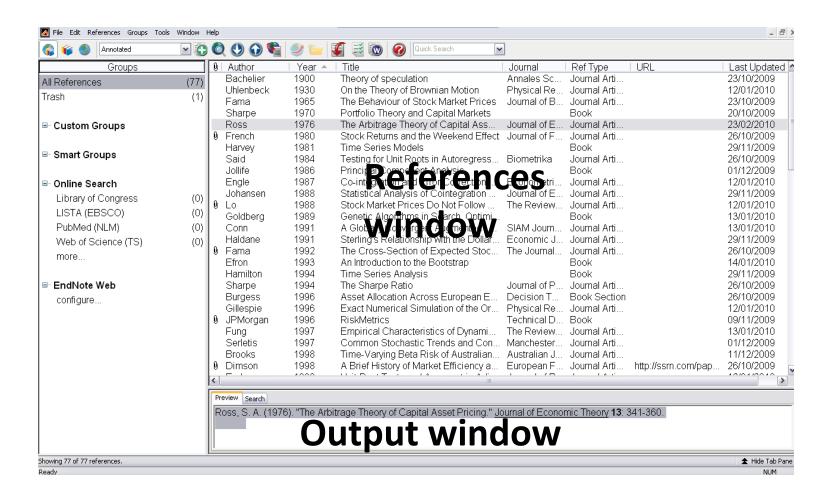

# Library – adding new references

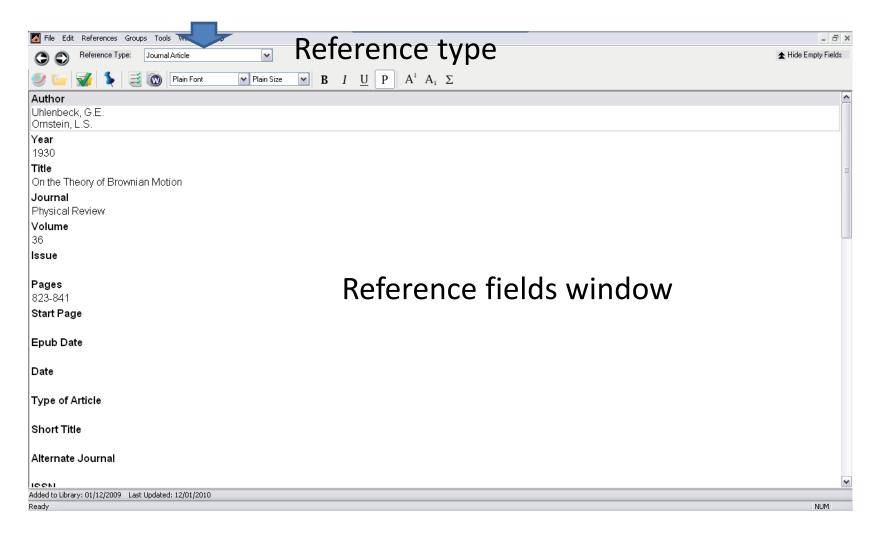

#### Library – adding new references

- Right click in the references window and from the menu that appears select: New reference
- Fill in Reference Type AND Author/s, Year, Title, Journal, Volume, Issue, Pages (e.g. 122-135), URL
- Very good thing to do is to keep pdf file of the article in the library: click on the window where you edit Author..., and in the menu select File Attachments -> Attach File
- When done editing, close the small window, and click Yes on Saving changes.

#### Library references – Reference Type

 Do not be put off by hundred or so different Reference Types. The only reference types I ever used are: Journal Article, Electronic article (if e.g. not published and only accesible via ssrn), Book, Thesis, Conference Proceedings, Book section, Edited Book, Web page

## Library – editing references

 You can always get back to changes by double clicking the reference in the References window

 You can also attach more files to 1 reference if you wish.

# Library – keeping things organized

 In this way you have all the references in 1 place tied to the original article in 1 click

 All are organized neatly. In the References window you can sort your bibliography based on Year, Name of the Author, ...

## Style

 When any reference is highlighted in a References window, Output window shows how the actual citation in your thesis will look.

 You can change this, save changes, and not worry about remembering how the bibliography part of your thesis should look.

## Style - basics

• First have a look where your style configuration file will be saved.

Go to Edit -> Preferences -> Folder Locations

# Style - basics

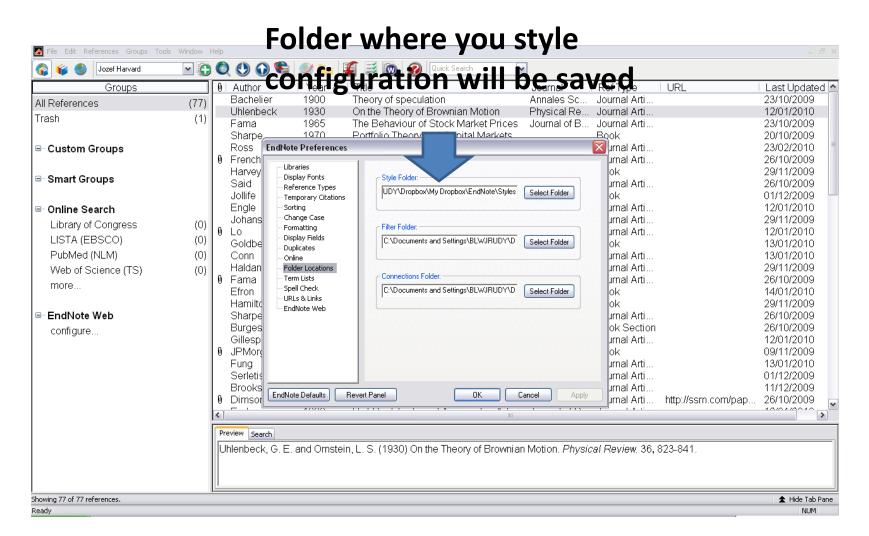

We need to make changes to the default style

We will start by editing Harvard style

 Go to Edit -> Output Styles -> Open Style Manager

Find and check Harvard. Click x to exit.

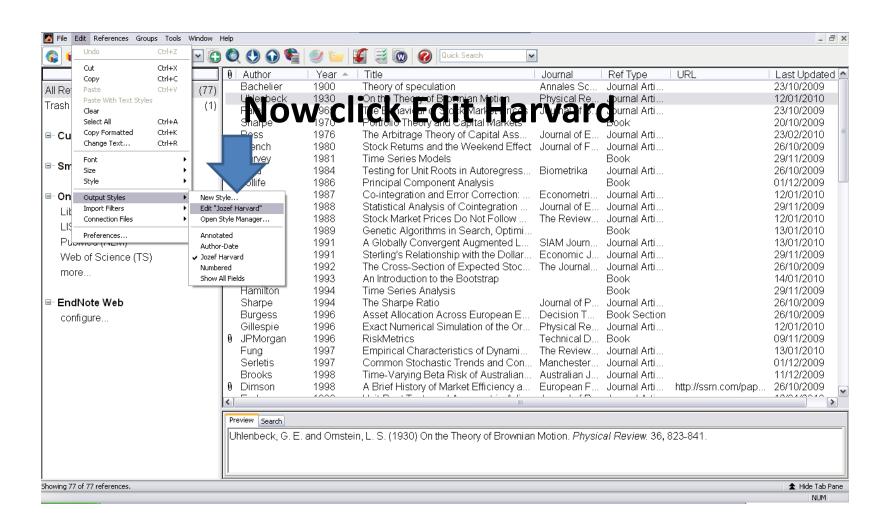

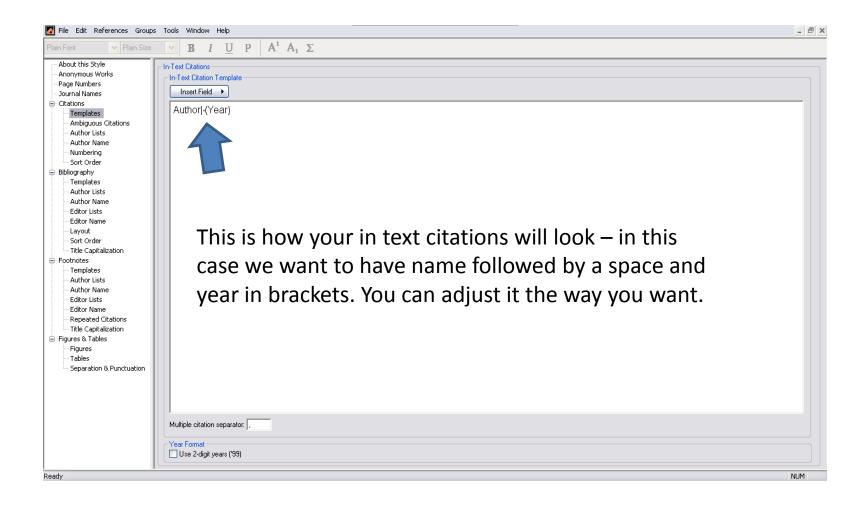

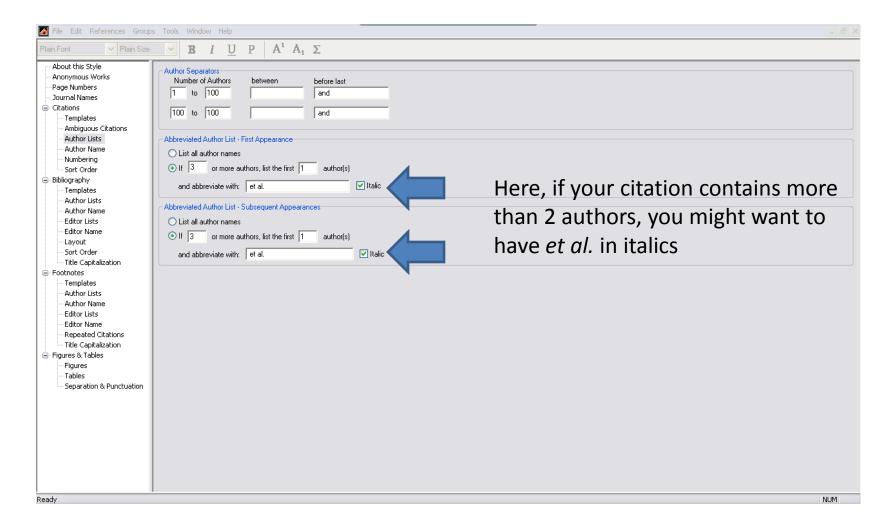

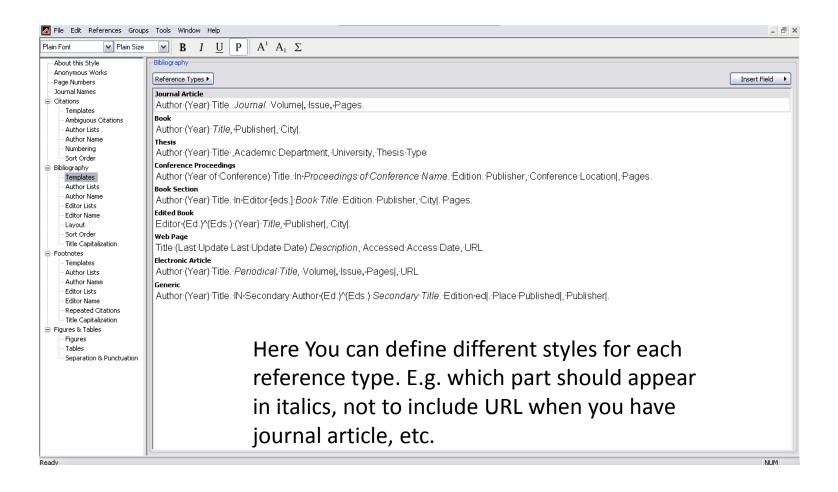

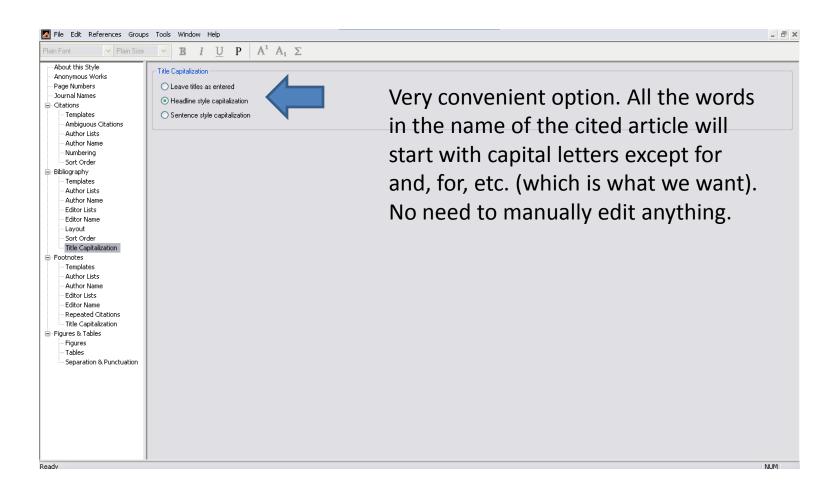

## Style

 Once you have edited everything, no need to worry about formal side of citations any more.

 Now, go to Endnote and highlight any reference.

 Switch to Word 2007 and click Alt+F2. Note how the citation appeared + reference in proper formatting.

#### The End